# QUICK START GUIDE

### **LOGIN**

- 1. Visit www.myalphaeoncredit.com
- 2. Select LOGIN (option at top of screen)
- 3. Select your Specialty
- 4. Enter your User ID and Password

User ID:

Passwords need an uppercase and lowercase letter, a number, and eight or more characters. For password resets, call 1-855-497-8176.

#### **TRANSACT**

A physical card is not required to run a transaction.

1. Select PROCESS TRANSACTION (orange box) OR If the patient applied in the practice, locate patient's name in the Application Activity, select PROCESS SALE, and skip to Step 4.

2. Enter the patient's account number or social security number and zip code, select **SEARCH** 

- 3. Select NEW SALE
- 4. Enter total amount of sale, select CONTINUE
- 5. CHOOSE a plan
- 6. Select SUBMIT SALE

7. Check mark ID box, select PRINT RECEIPT Two copies will print, one for you and one for the patient.

8. Document ID details, patient signs receipt Keep signed receipt on file for six years in case of a dispute.

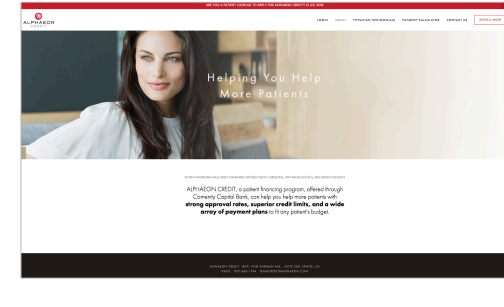

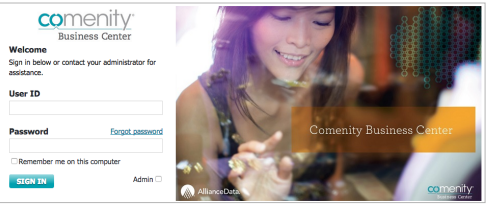

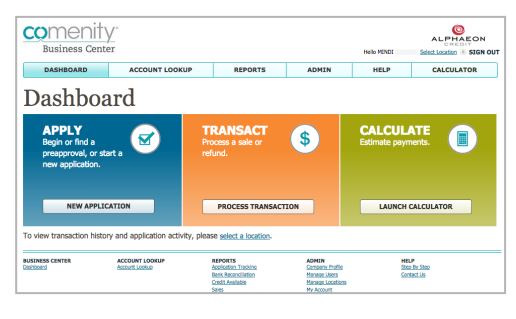

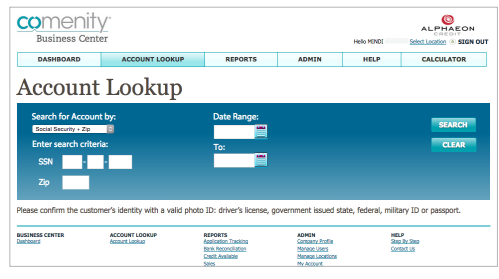

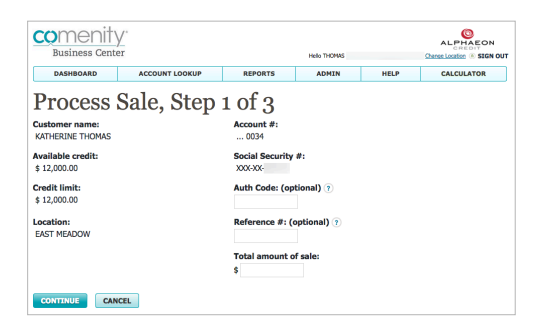

#### NEED HELP? CALL THE ALPHAEON CREDIT HOTLINE: 1-920-306-1794

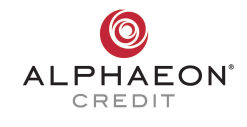

### **APPLY**

There is no paperwork to print or sign if the patient is 21 or older. Patients can also apply on their own by visiting www.alphaeon.com/credit or texting BEST to 97788.

#### 1. Select NEW APPLICATION (blue box)

2. Provide disclosures to patient Preprinted disclosures are in your Welcome Kit. To order more, call 1-920-306-1794.

3. Check valid, government-issued photo ID

4. Is the patient 21 or older? If yes, skip to the next step. If no, print and have the patient complete the written application.

5. Click all three boxes, which confirm the above tasks and select CONTINUE

6. Complete fields, read phone number disclosure, select SUBMIT APPLICATION If approved, screen will show "Account Created" along with a credit amount and account number. Patient details will

also show up on your dashboard screen.

If declined, screen will show "Application Status: Not Eligible". The patient will receive a letter in 7-10 business days.

If pending, screen will show a number to call for additional ID verification and approval.

#### comenity  $\sum_{\text{ALEHAFON}}$ CALCULATOR Dashboard **CALCULATE**  $\sqrt{5}$ **HELP**<br>Stop by Stop<br>Contact Us **REPORTS**<br>Application Tracking<br>Bank Reconcillation **ADMIN**<br>Company Profile<br>Manage Lisers<br>Manage Location comenity ALPHAEON **Start Application** ase complete the application on behalf of<br>av be pre-printed or use the "Print Disclosu PRINT DISCLOSURES/AGREEMENT eck that the applicant has a valid photo ID and check their int is under the age of 21, a **WRITTEN APPLICATION** is rest<br>the applicant fill out a pre-printed application or you can print<br>construction and of CAMER below to military and interesting and **E PRINT A BLANK APPLICATION CANCEL**

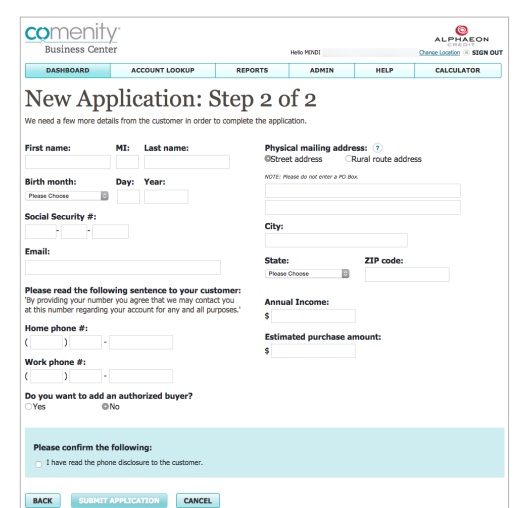

MELP<br>Sing by Step<br>Contact Us

## **CALCULATE**

- 1. Select LAUNCH CALCULATOR (green box)
- 2. Enter TOTAL AMOUNT OF SALE
- 3. Select ESTIMATE PAYMENTS
- 4. Review promotional plan options, estimated

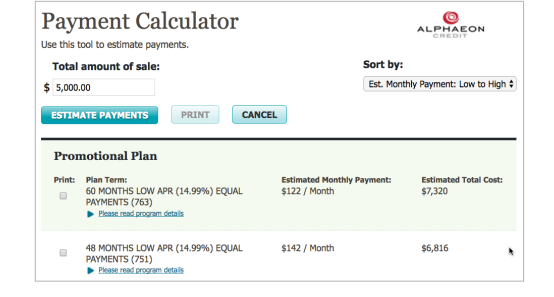

NEED HELP? CALL THE ALPHAEON CREDIT HOTLINE: 1-920-306-1794